# Load Balancing Exchange 2010 OWA for External Access using WebMux

Published: April 2011

Information in this document, including URL and other Internet Web site references, is subject to change without notice. Unless otherwise noted, the companies, organizations, products, domain names, e-mail addresses, logos, people, places, and events depicted in examples herein are fictitious. No association with any real company, organization, product, domain name, e-mail address, logo, person, place, or event is intended or should be inferred. Complying with all applicable copyright laws is the responsibility of the user. Without limiting the rights under copyright, no part of this document may be reproduced, stored in or introduced into a retrieval system, or transmitted in any form or by any means (electronic, mechanical, photocopying, recording, or otherwise), or for any purpose, without the express written permission of CAI Networks, Inc.

Microsoft may have patents, patent applications, trademarks, copyrights, or other intellectual property rights covering subject matter in this document. Except as expressly provided in any written license agreement from Microsoft, the furnishing of this document does not give you any license to these patents, trademarks, copyrights, or other intellectual property.

© 2011 CAI Networks, Inc. All rights reserved.

Microsoft, Exchange 2010, CAS, Client Access Server, Windows, and Windows Vista are trademarks of the Microsoft group of companies.

All other trademarks are property of their respective owners.

#### **Contents**

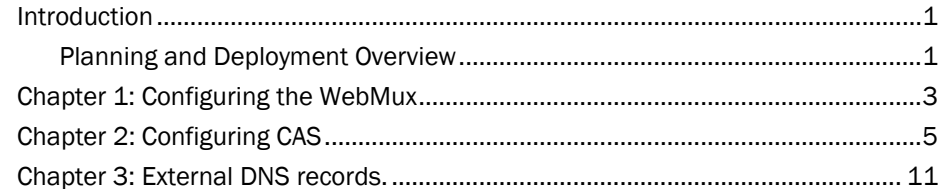

### Introduction

This guide will outline how to implement the WebMux hardware load balancer with Microsoft Exchange 2010 Outlook Web Access (OWA) for external user access and using the WebMux for SSL offloading and high availability.

#### Planning and Deployment Overview

Implementing the WebMux for OWA includes the following tasks:

- Setting up the WebMux for SSL offloading and OWA high availability
- Configuring the CAS for external access
- Configuring the CAS for SSL offloading
- Updating the DNS for the FQDN for external OWA access through the Farm IP

#### Chapter 1: Configuring the WebMux

For the simplest configuration, we recommend that you configure your WebMux to run in Single Network Mode. The following instructions assume that you are running in Single Network Mode. Please refer to the WebMux user manual for details about configuring the WebMux to run in Single Network Mode if you have done so already.

We recommend offloading the SSL termination on the WebMux instead of on the servers so that you will only have to worry about one certificate for the single FQDN you will be using. You should already have a valid key and certificate imported in the WebMux to use for the OWA farm. Please refer to the WebMux user manual regarding importing SSL keys and certificates if you have not done so already.

•Create a new farm by clicking on the "Add Farm" button on the left side of the main console screen.

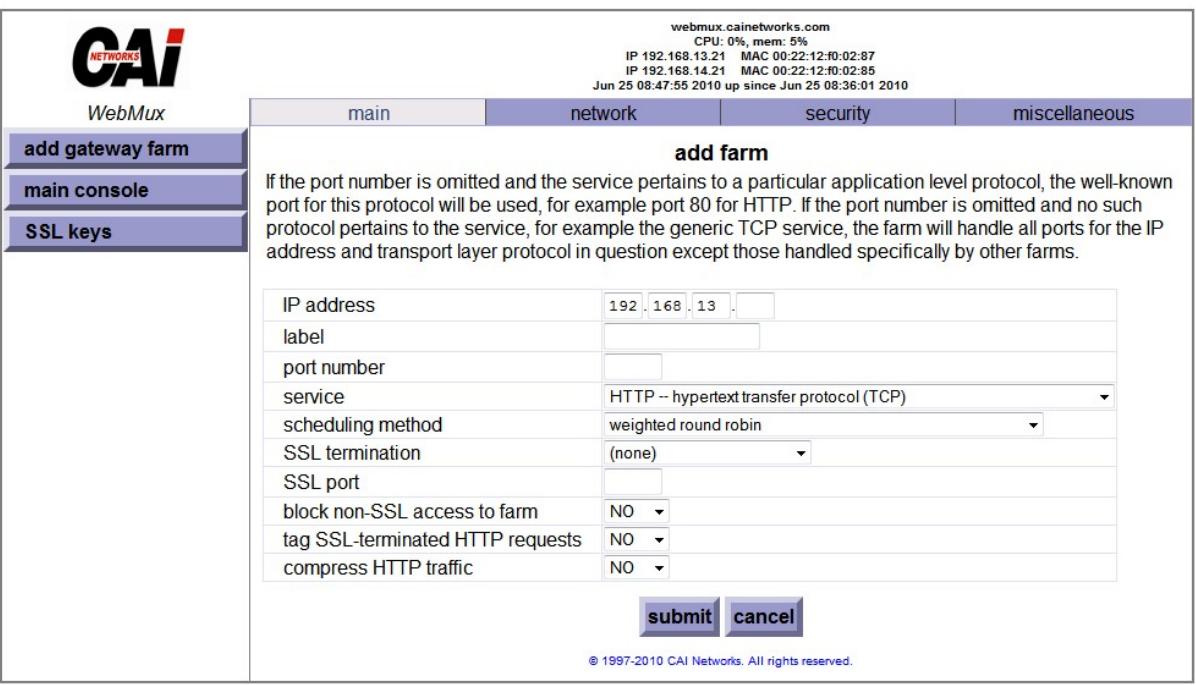

#### **Figure 1 Example of the Add Farm screen**

- In the Add Farm screen, enter the IP address for the farm. This will be the IP address you will use to point the external Client Access FQDN in your DNS.
- •For the service, select "HTTP hypertext transfer protocol (TCP)"
- •For the scheduling method, select "round robin persistent"
- In the SSL termination field, select the key/cert slot you imported you SSL key and certificate in.
- •Submit the page and you will have a new farm entry in the main console.

Next you will add the servers in the farm. Click on the radio button next the the farm IP and then click on the "Add Server" button on the left of the screen.

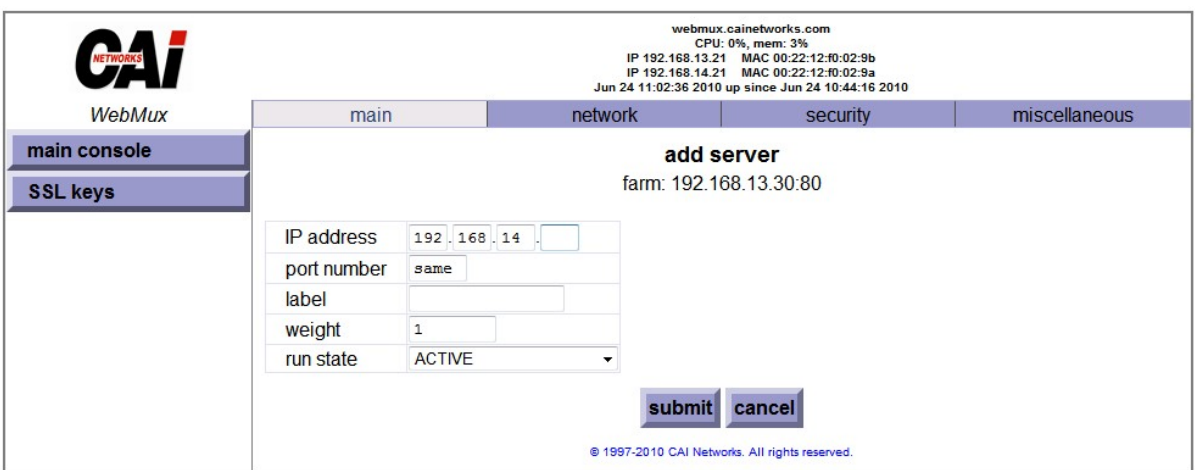

**Figure 2 Example of the Add Server screen** 

•Enter the real IP address of the CAS and click the submit button.

•Repeat adding the IP address for all the CAS in your Exchange 2010 system.

This completes the WebMux configuration.

© 2011 CAI Networks, Inc. All rights reserved.

# Chapter 2: Configuring CAS

On each of the CAS, you will need to configure the external domain. When you first set up the CAS, you were presented with this screen:

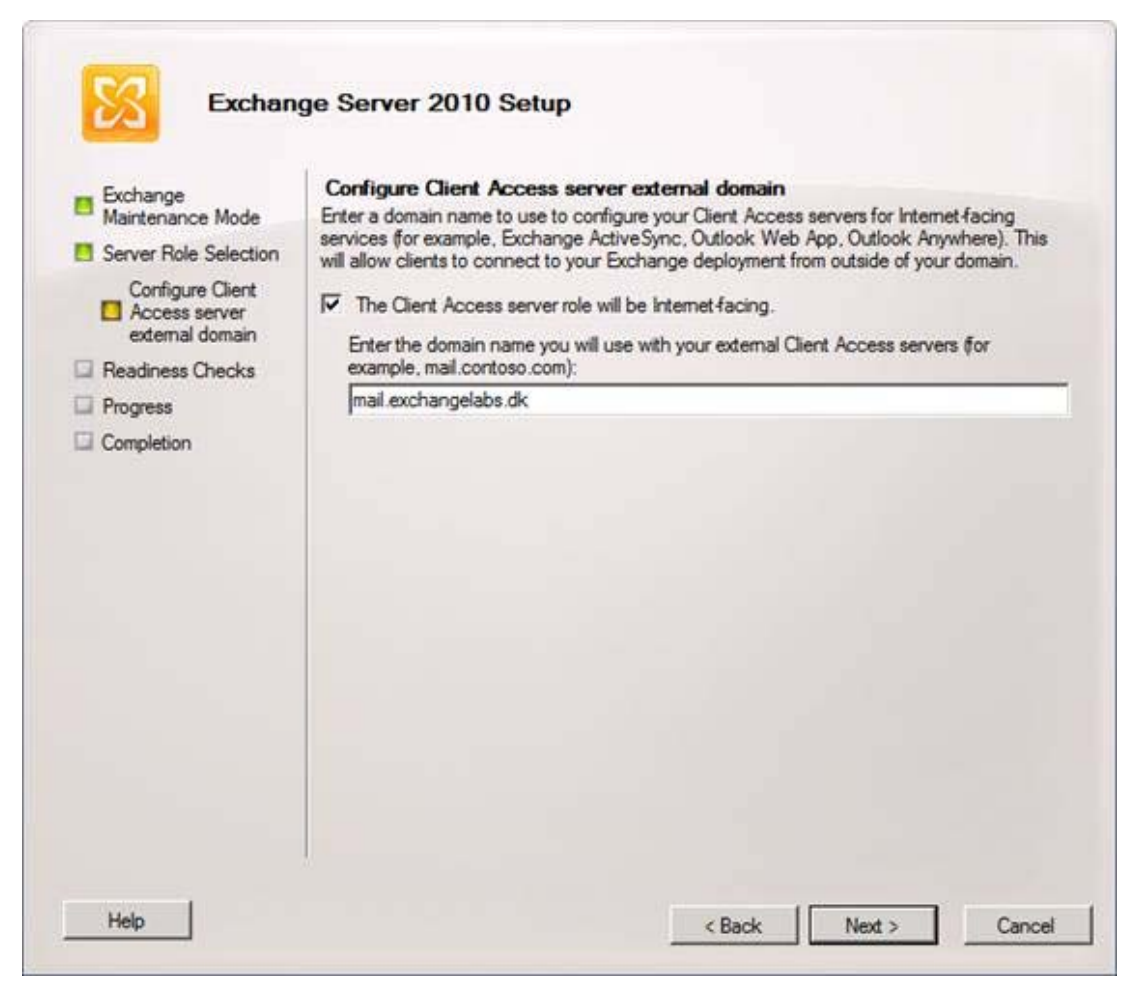

**Figure 3 Configure Client Access server external domain** 

Be sure to check the "Client Access server role will be Internet-facing" option and enter the domain name you will use. If did not configure this portion in your initial CAS setup, you can still do so using the Exchange Management Console.

Since you will be offloading SSL termination on the WebMux, you will need to make a couple of changes on each CAS in the CAS array.

First you need to add an SSL offload REG\_DWORD key:

Open "regedit" and search for

HKEY\_LOCAL\_MACHINE\SYSTEM\CurrentControlSet\Services\MSExchange OWA

Under this registry key, create a new REG\_DWORD key called "SSLOffloaded" and set the value to "1".

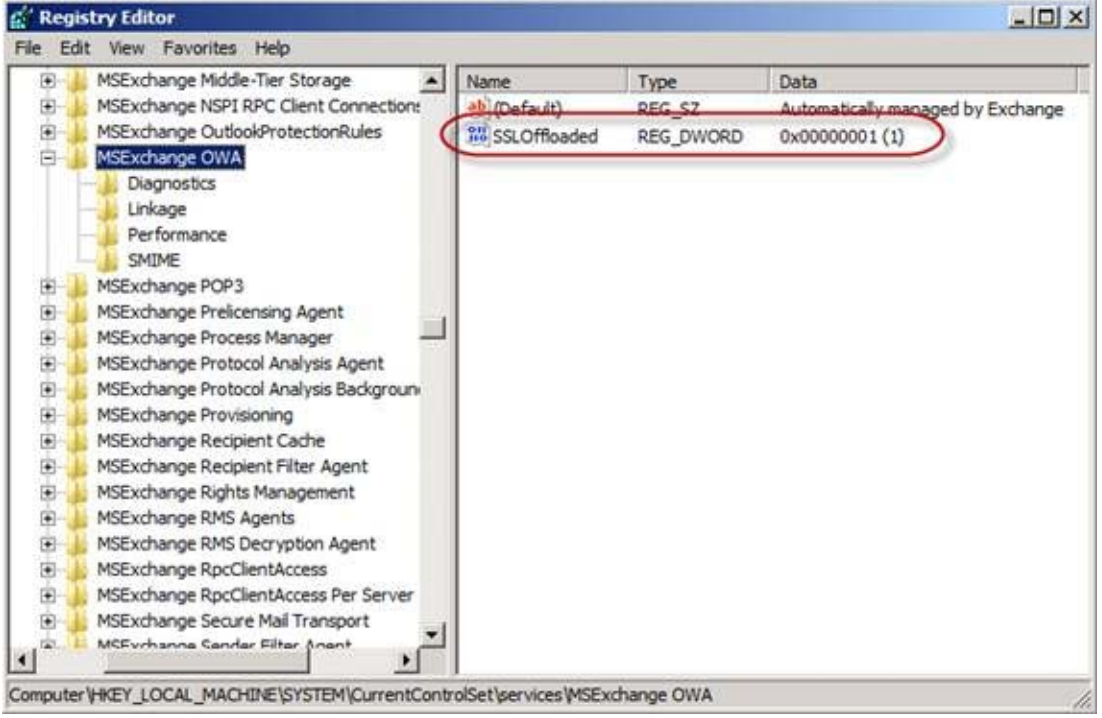

**Figure 4 Windows Registry Entry** 

Next, we need to disable the SSL requirement on the OWA virtual directory.

Open the IIS Manager and look for the "OWA" virtual directory inside the "Default Web Site".

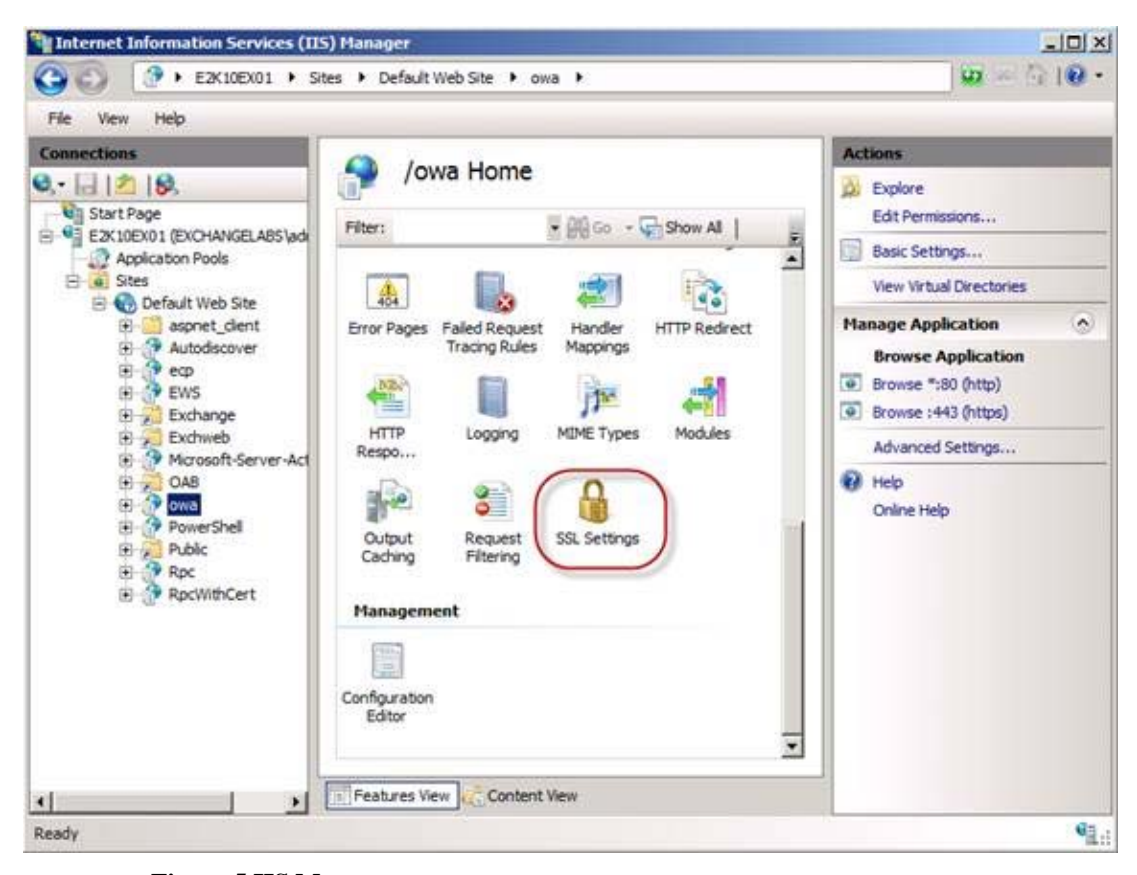

**Figure 5 IIS Management** 

**SSL Settings** This page lets you modify the SSL settings for the content of a Web site or application. Require SSL Client certificates: *C* Ignore  $\circ$  Accept  $\bigcirc$  Require  $\frac{1}{\sqrt{2}}$  Features View  $\sqrt{\frac{2}{\sqrt{2}}}$  Content View

Click on the "owa" virtual directory and then open the "SSL Settings"

**Figure 6 SSL Settings** 

© 2011 CAI Networks, Inc. All rights reserved.

Inside the "SSL Settings" uncheck "Require SSL" and click "Apply".

Finally, restart the IIS service by running "iisreset /noforce" on the command line or by rebooting the server.

© 2011 CAI Networks, Inc. All rights reserved.

## Chapter 3: External DNS records.

Lastly, you need to point your external DNS record to the Farm IP of the WebMux. You should now be able to access OWA from the internet.